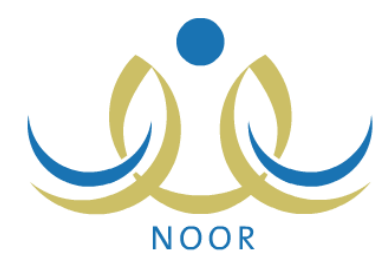

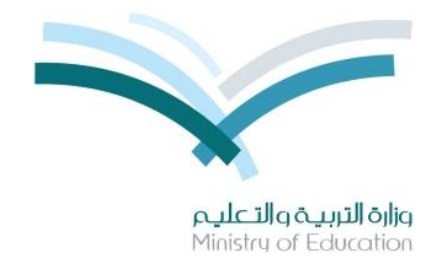

## **نظام نور لإلدارة التربوية**

## **دليـل اإلرشادات الخاص بولي األمر لتسجيل حساب جديد**

نسخة 2,0

تم إعداد الدليل من قبل: المجموعة المتكاملة للتكنولوجيا )ITG)

وزارة التربية والتعليم – المملكة العربية السعودية

1436 ه

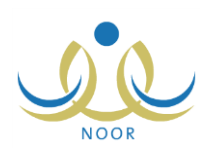

## **مقدمة**

يوفر النظام إمكانية تسجيل طلاب الصف الأول الابتدائي إلكترونياً، حيث يتمكن المسؤولون المخولون بحسب الإعدادات التي يتم تعريفها في النظام من تسجيل الطالب بكل يسر وسهولة من خالل نظام آلي متكامل.

ولنتمكن، كولمي أمر ، من الدخول إلى النظام ونقديم وارسال طلبات نسجيل أبنائك إلكترونياً ومتابعتها ومعالجتها، يجب أن نقوم بالتسجيل في النظام بإدخال معلوماتك الشخصية ورقم جوالك، إلخ، وسيقوم النظام بإرسال رسالة قصيرة على رقم الجوال المدخل تحتوي كلمة السر واسم المستخدم اللذين باستخدامهما يمكنك الدخول إلى النظام.

تظهر صفحة **الدخول** على الشكل التالي:

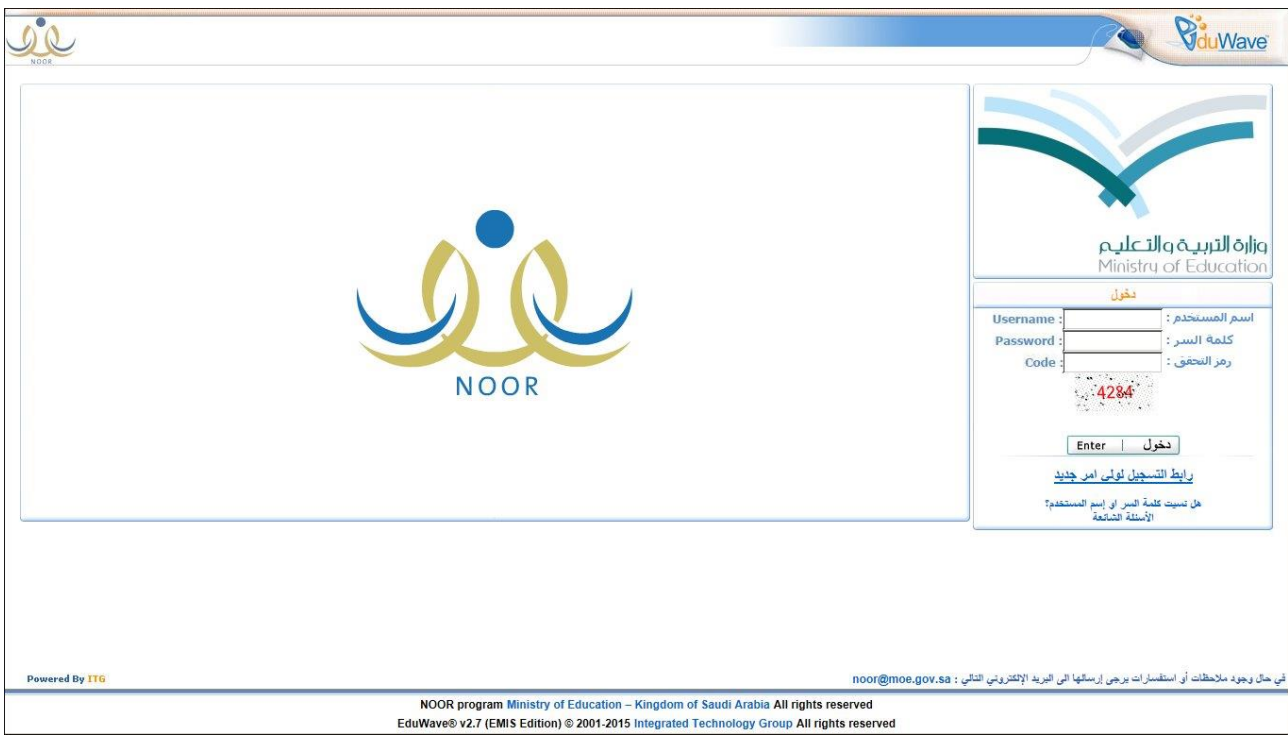

انقر "رابط التسجيل لولي أمر جديد" الذي يظهر فقط في حال قام المسؤول المخول بتعريف البيانات الالزمة وبتفعيله, تظهر الصفحة التالية:

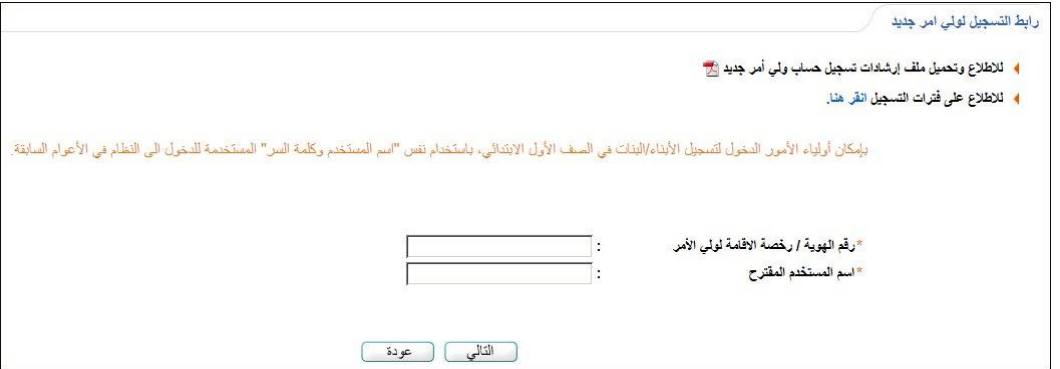

يمكنك فتح ملف إرشادات تسجيل أولياء الأمور وحفظه في جهازك الشخصي بنقر ([8]). كما يمكنك عرض فترات تسجيل الطلاب بحسب أعمارهم وجنسياتهم ومعرفة أي من الفترات الخاصة بالتسجيل في مدارس التحفيظ أو مدارس النظام العام هي الفعالة, إلخ, وذلك بنقر الرابط المخصص, تظهر الصفحة التالية:

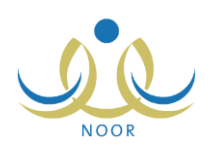

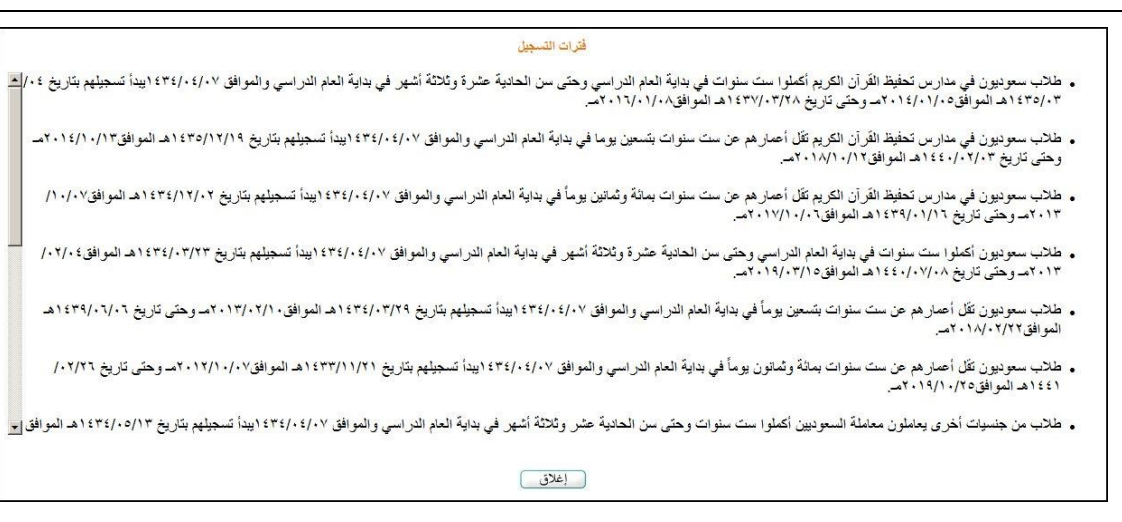

تعرض الصفحة مختلف فترات التسجيل التي قام المسؤول المخول بتعريفها، وتظهر لغاية العرض فقط. لإغلاق الصفحة والرجوع إلى الصفحة السابقة، انقر زر (إغلاق).

لتسجيل حسابك كولي أمر, اتبع الخطوات التالية:

.1 أدخل رقم الهوية أو رخصة اإلقامة الخاصة بك,

يقوم النظام بنسخ الرقم الذي تقوم بإدخاله في حقل "اسم المستخدم المقترح" تلقائيا ويمكنك تعديله.

- .2 أدخل اسم المستخدم المقترح الذي ستستخدمه للدخول إلى النظام,
- ٣. انقر زر (تسجيل)، يقوم النظام بتدقيق رقم هويتك والتأكد من صحته، وتظهر الصفحة التالية في حال كان يمكنك استخدام الرقم واسم المستخدم:

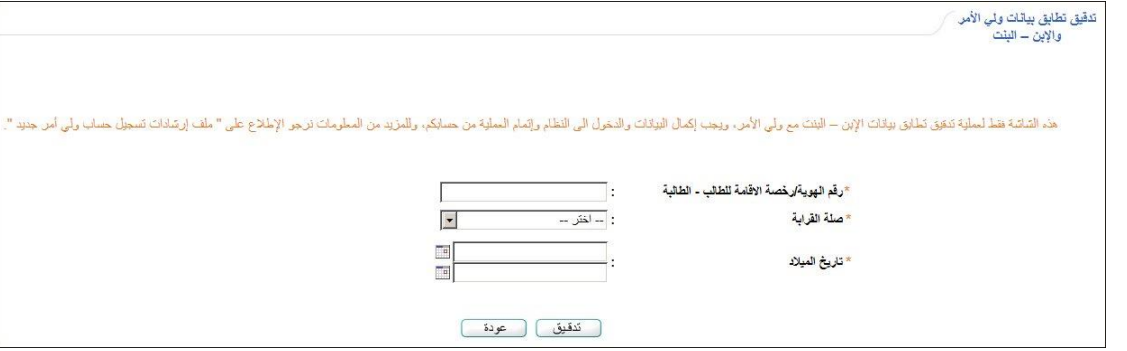

- ٤. أدخل رقم الهوية أو رخصة الإقامة للطالب،
- .5 اختر صلة قرابتك بالطالب, في حال اخترت أية صلة غير "أب", تظهر الصفحة على الشكل التالي:

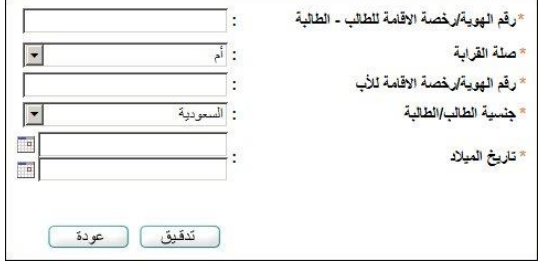

أما في حال اخترت "أب" فتظهر الصفحة كما في المثال السابق باستثناء حقل "رقم الهوية/ رخصة اإلقامة لألب".

.6 أدخل رقم هوية األب أو رخصة إقامته فقط في حال اخترت أية صلة غير "أب" في الخطوة السابقة,

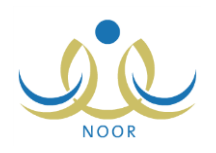

- .7 اختر جنسية الطالب, في حال اخترت جنسية غير السعودية يتغير "تاريخ الميالد" إلى "تاريخ انتهاء اإلقامة",
- .8 حدد تاريخ ميالد الطالب أو تاريخ انتهاء اإلقامة بحسب ما اخترت بنقر زر التقويم الهجري الخاص به, يظهر التاريخ الهجري في الحقل الأول ومرادفه الميلادي في الحقل الثاني، وتستطيع تحديد التاريخ الميلادي أولاً ليظهر مرادفه الهجري،
	- .9 انقر زر )تدقيق(, يقوم النظام بتدقيق البيانات والتأكد من صحتها, و تظهر الصفحة التالية في حال كان يمكنك استخدامها:

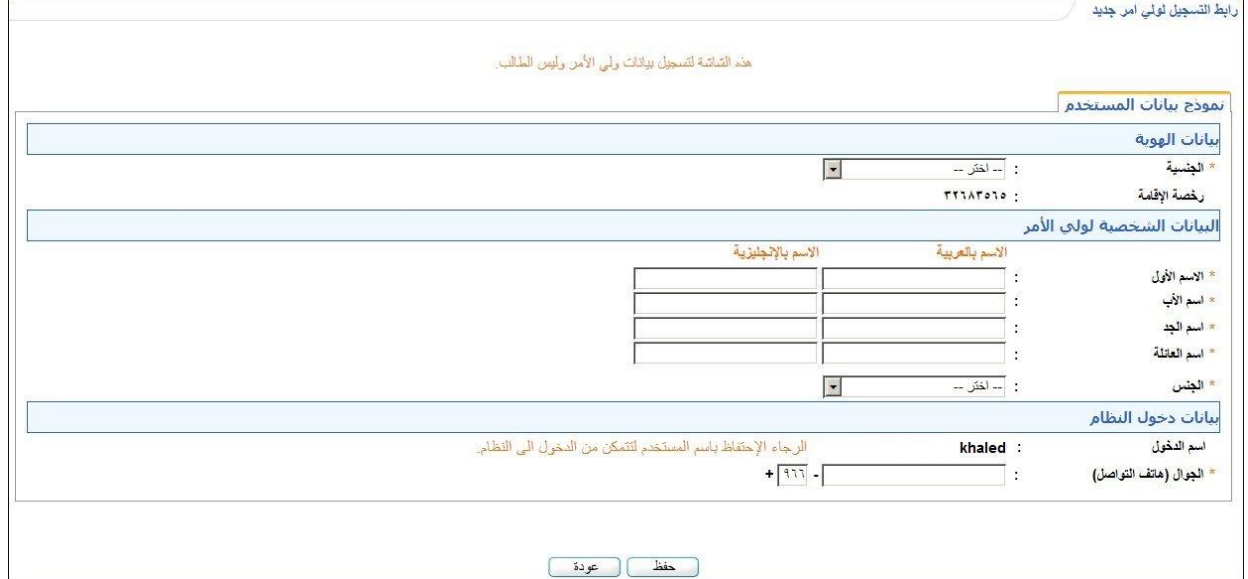

تعرض الصفحة الحقول التي يتعين عليك إدخال بياناتها، تلاحظ ظهور إشارة (\*) بجانب بعض الحقول للدلالة على أنها حقول إجبارية ولن تكتمل عملية الحفظ دون إدخالها. كما لن تتمكن من تعديل رقم السجل المدني أو رخصة اإلقامة واسم الدخول.

ومن الجدير بالذكر أنك لن تتمكن من إتمام عملية تسجيل حسابك في الحالات التالية:

- قمت بإدخال اسم مستخدم موجود مسبقا في النظام, تظهر رسالة تعلمك بأن اسم المستخدم المدخل محجوز, ويتوجب عليك إدخال اسم آخر.
- في حال كان لديك حساب آخر باإلضافة إلى حسابك كولي أمر في النظام ولكن ليس لديك رقم جوال معرف في ملفك, حيث تظهر رسالة تعلمك بوجوب إدخال رقم الجوال الخاص بك لتتمكن من التسجيل. و تستطيع الدخول إلى النظام مباشرة بما أنك مسجل, وذلك بإدخال اسم المستخدم وكلمة السر الخاصين بك.
- في حال كان لديك حساب آخر باإلضافة إلى حسابك كولي أمر في النظام ولديك رقم جوال معرف في ملفك أو في حال كان رقم الهوية أو رخصة اإلقامة الذي قمت بإدخاله هو لمستخدم مسجل في النظام بأي دور غير ولي أمر, تظهر الرسالة التالية:

رقم اليوبة ارجمسة الإقامة مستخدم تظام نور وله اسم مستخدم وكلمة استخدم لكنه عن المستخدم والمستخدم المستخدم المستخدم المستخدم او كلمة السر برجى استخدام<br>رابط ( هاسست المستخدم في تظام نور المستخدم وكلمة سابط المستخدم المستخدم

- وتستطيع الدخول إلى النظام مباشرة بما أنك مسجل فيه من صفحة الدخول, وذلك بإدخال اسم المستخدم وكلمة السر الخاصين بك كل في حقله المخصص ثم نقر زر (دخول).
- قمت بإدخال رقم الهوية أو رخصة اإلقامة لولي أمر مسجل في النظام وال يملك ملف آخر, وليقوم النظام بالتأكد من أنها هويتك واسترجاع حسابك, تظهر الصفحة التالية:

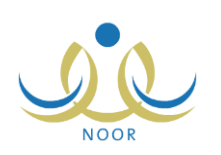

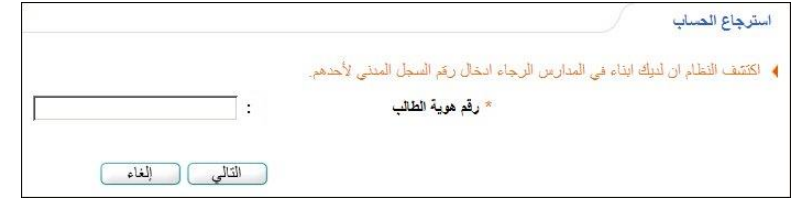

- في هذه الحالة, اتبع الخطوات التالية:
- أ. أدخل رقم الهوية الخاص بأحد الطالب الذين تم ربط ملفك به كولي أمره,
- ب. انقر زر (التالي)، تظهر الصفحة التالية في حال كان رقم الطالب المدخل صحيح:

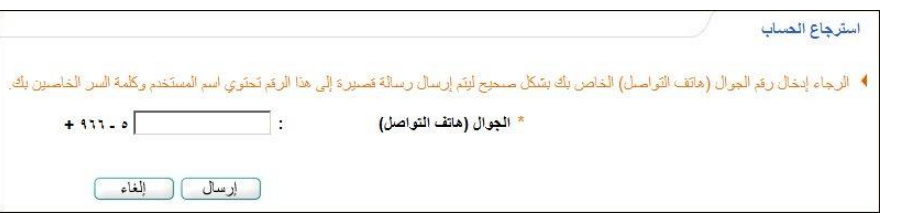

في حال لم يكن رقم هوية الطالب المدخل صحيح, تظهر رسالة تعلمك بذلك.

- ج. أدخل رقم جوالك,
- د. انقر زر (إرسال)، تظهر الرسالة التالية:

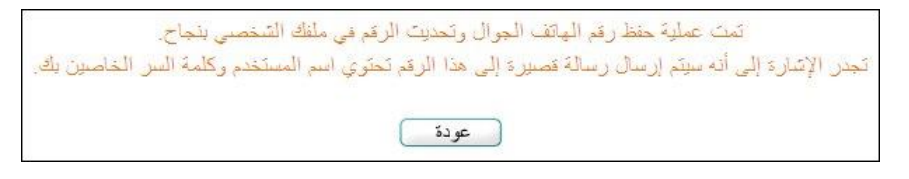

يقوم النظام بحفظ رقم جوالك في ملفك الشخصي تلقائيا ويقوم بإرسال رسالة قصيرة على هذا الرقم تحتوي اسم المستخدم الخاص بك وكلمة سرك الجديدة, وذلك لتقوم باستخدامهما لتفعيل حسابك و الدخول إلى نظام القبول والتسجيل.

- .10 اختر جنسيتك, في حال اخترت الجنسية السعودية يتغير رقم "رخصة اإلقامة" إلى "رقم السجل المدني",
- 11. أدخل اسمك الأول واسم الأب واسم الجد واسم العائلة باللغتين العربية والإنجليزية كل في حقله المخصص، على أن يكون الاسم مكوناً من أحرف فقط,
	- .12 اختر الجنس,
	- .13 حدد تاريخ ميالدك بنقر زر التقويم,
		- .14 أدخل رقم جوالك,
	- 10. انقر زر (حفظ)، تظهر الرسالة التالية:

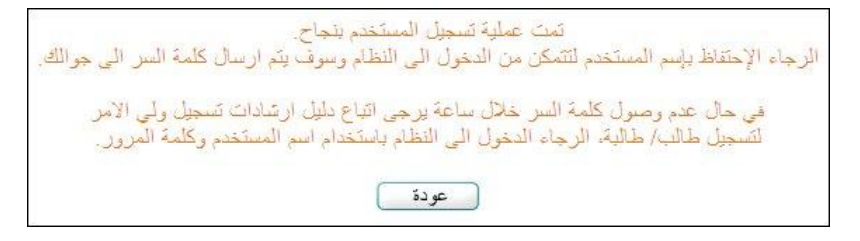

يقوم النظام بإرسال رسالة قصيرة لرقم جوالك الذي قمت بإدخاله, وتحتوي على كلمة السر واسم المستخدم الخاصين بك لتقوم باستخدامهما في الدخول إلى النظام وتقديم طلبات تسجيل أبنائك ومتابعتها, إلخ.

للرجوع إلى الصفحة السابقة، انقر زر (عودة).